#### **Question and Answers**

#### **TOPIC(S):**

**Mortgage Insurance, MBOT Errors**

#### **QUESTION:**

**I am getting this following error in MBOT when I am trying to do my ICD.**

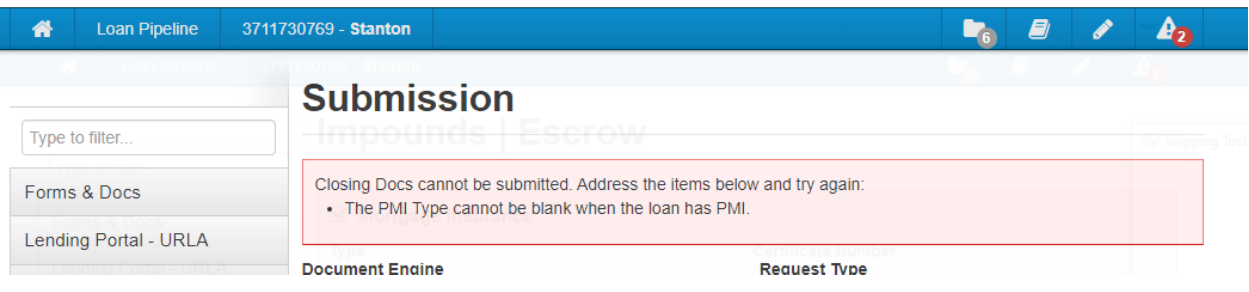

#### **ANSWER:**

**We have seen that sometimes the below two fields "come out" of MBOT at this stage of the process. Please enter these fields back in properly and it will fix the above error. See screen shot below. In addition, we have included all the steps in the MI process in the event the error you are experiencing is not solved by the next screen shot/page.**

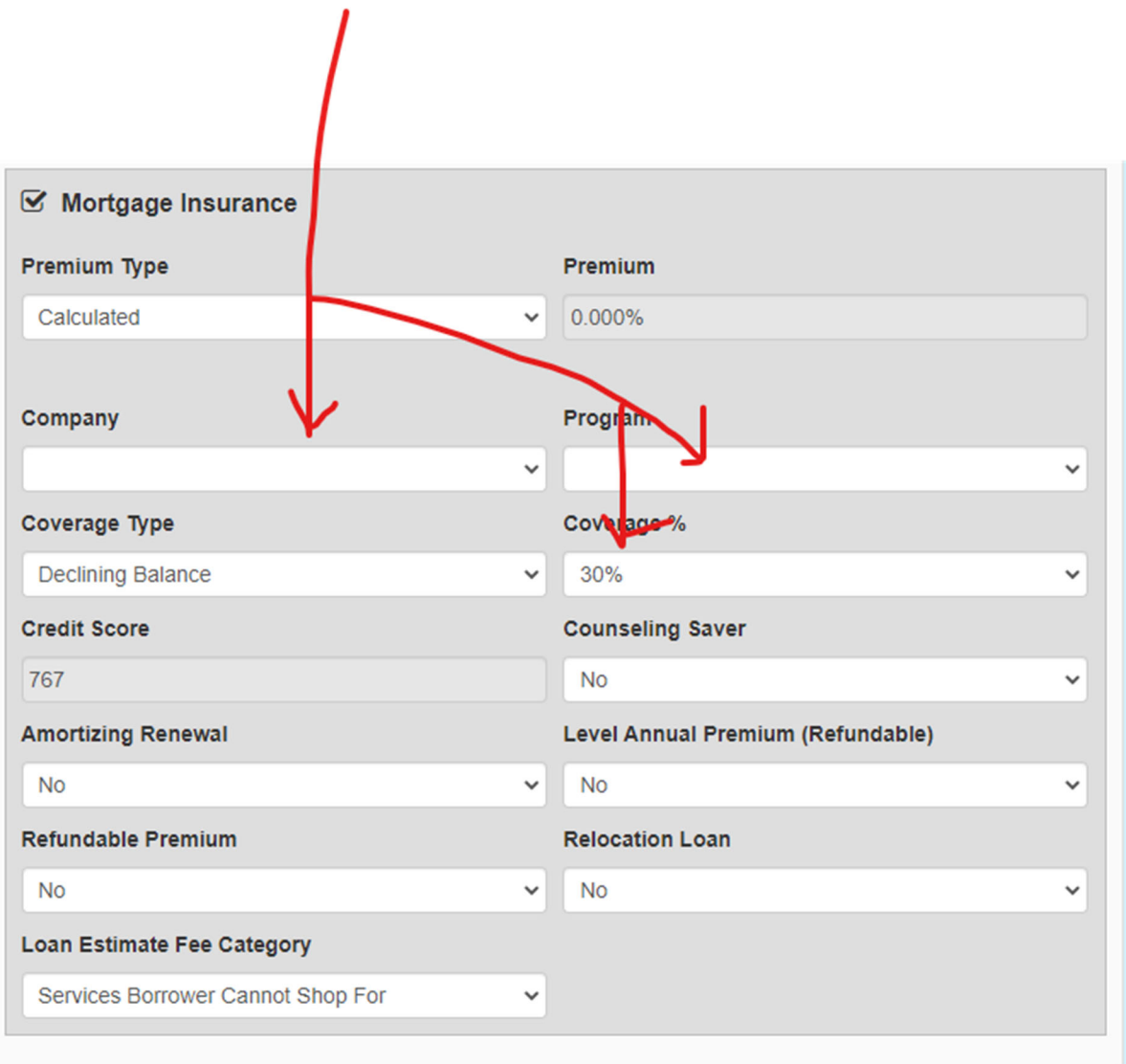

See the Screen Shots below to Order MI on Conventional Loans:

Step #1: Go to Order MI on navigation panel in MBOT

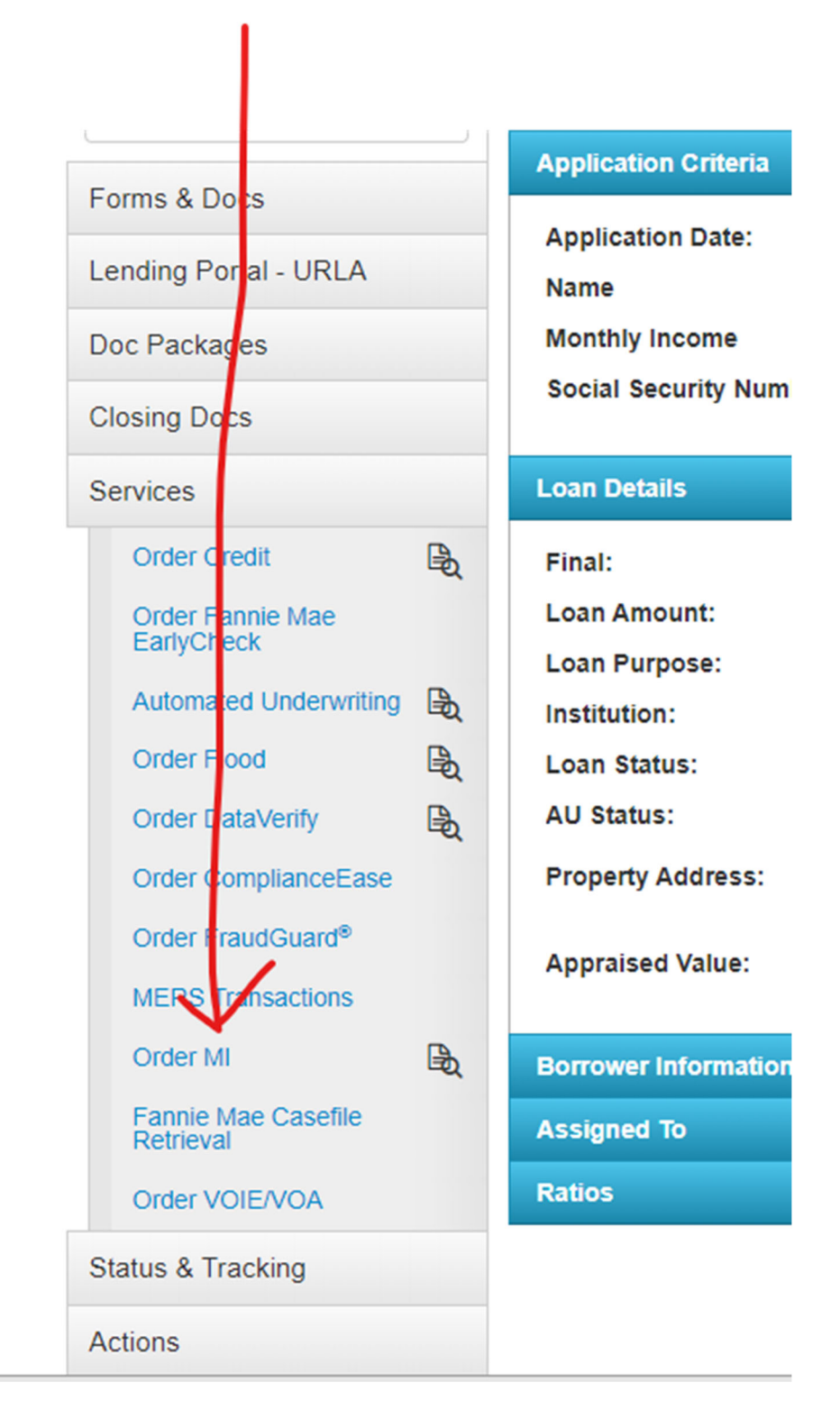

Step 2: Make sure that the below fields are filled in before you order and then submit.

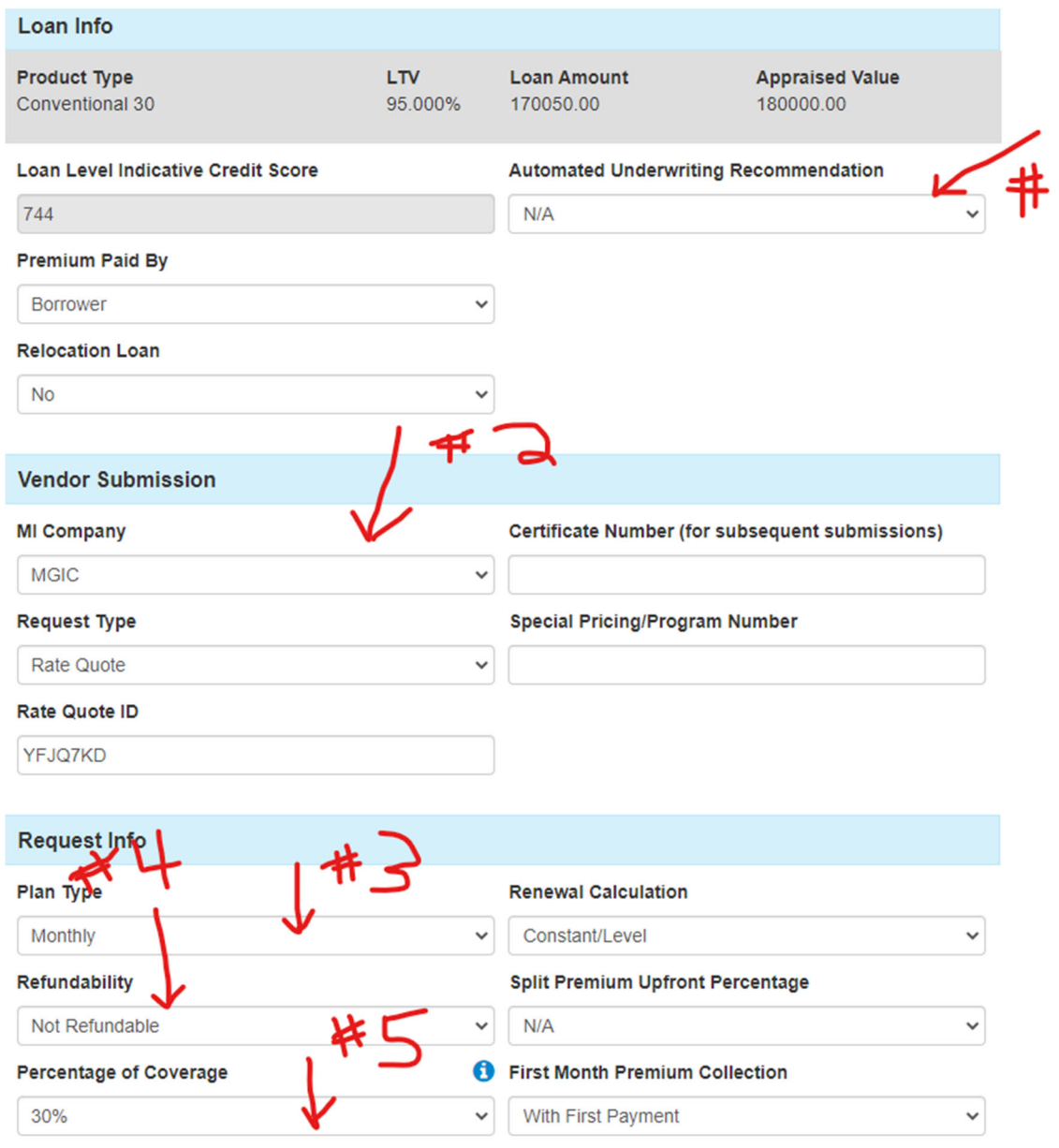

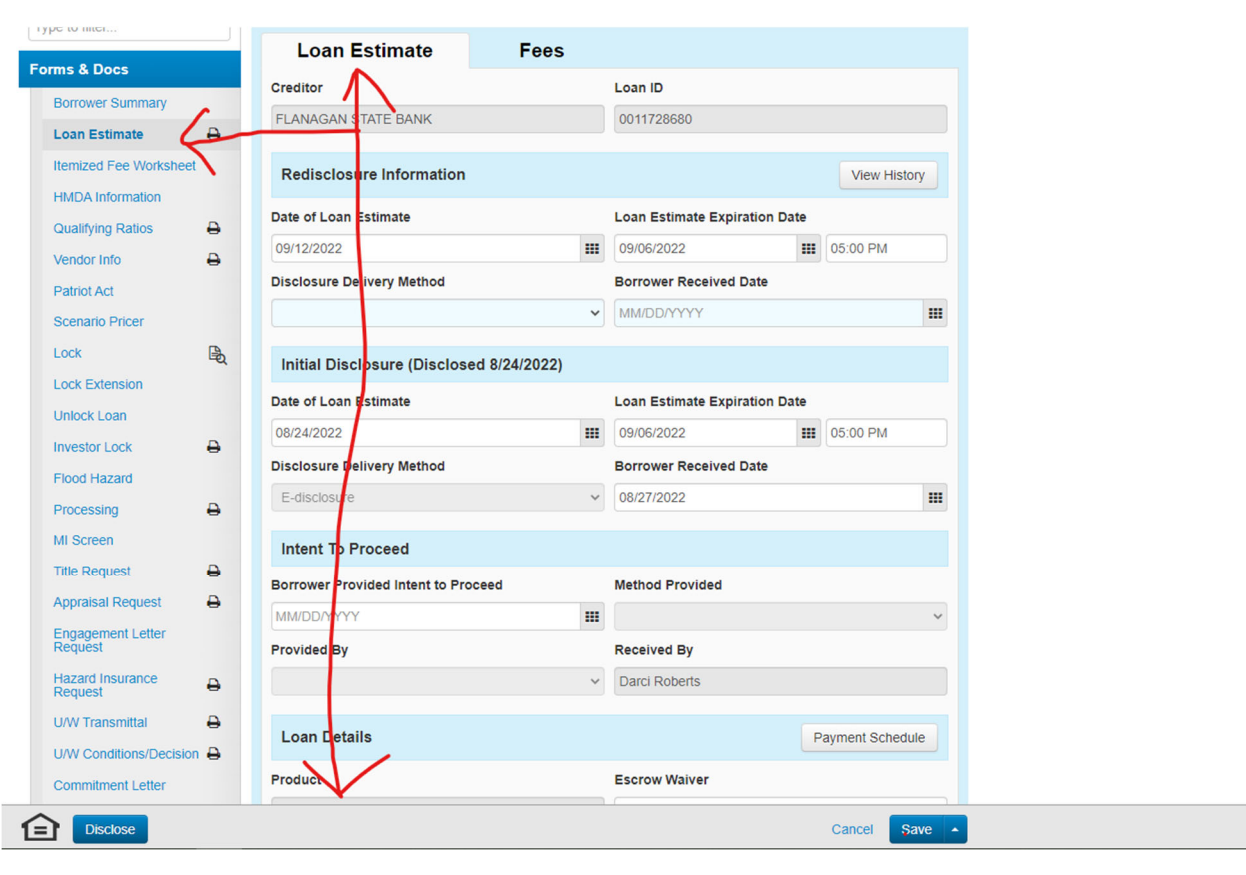

Step 3: Go to the Loan Estimate main tab under forms and docs and scroll down.

Step 4: Make sure to click the Mortgage Insurance Button.

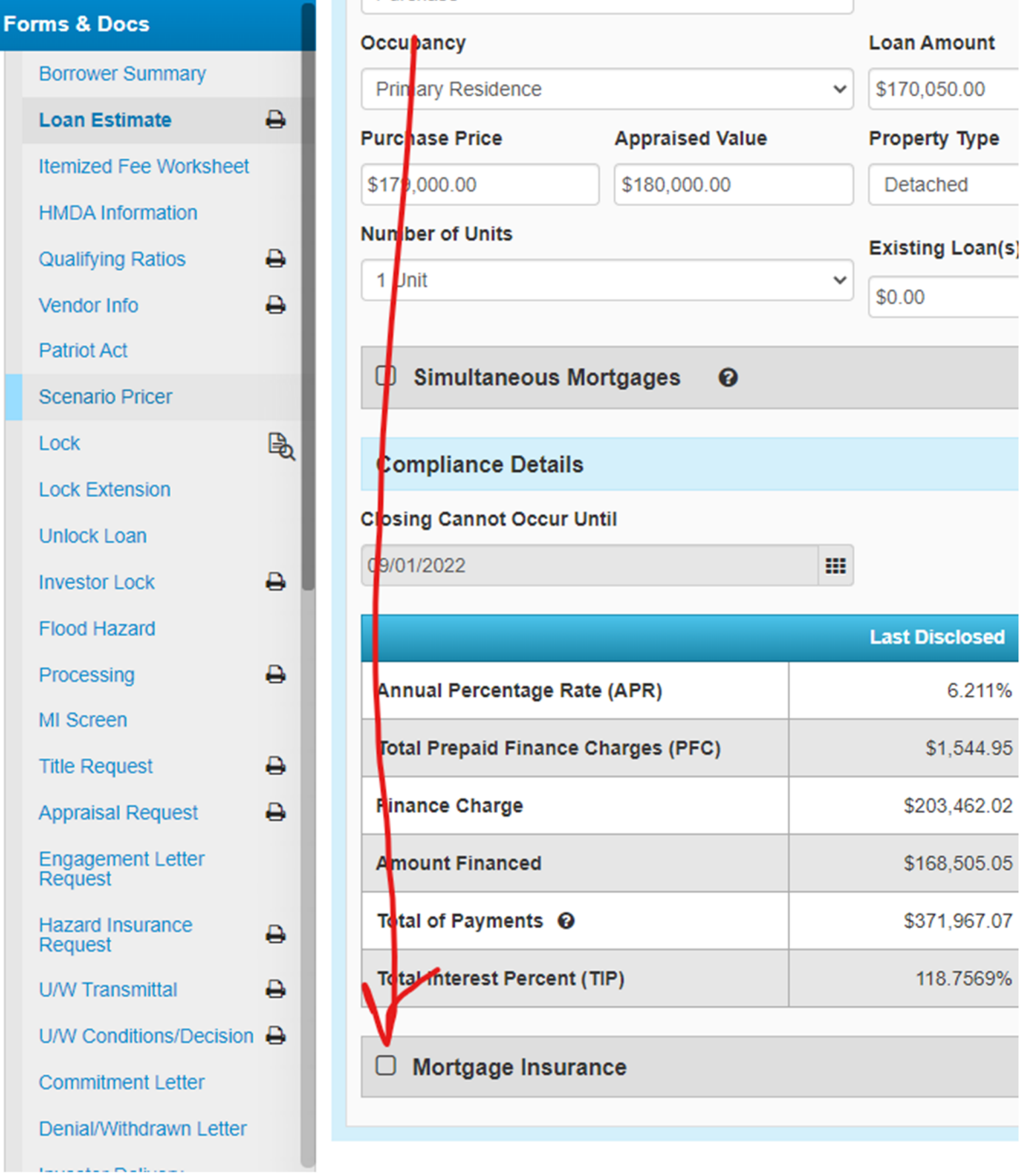

Step 5: Make sure that these fields pulled over from your order. If not, please fill in.

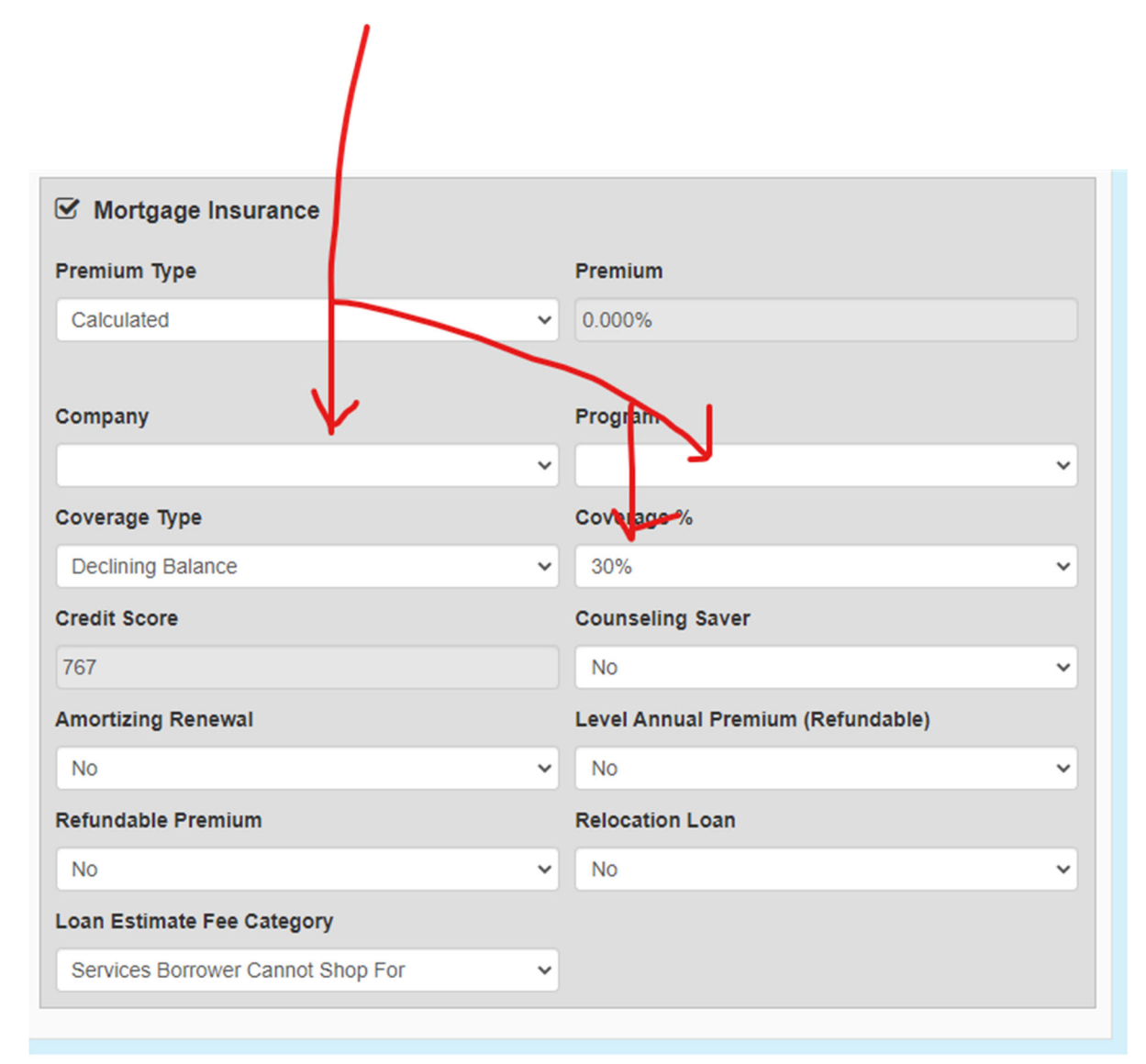

Step 6: Make sure to go to your Lock Screen.

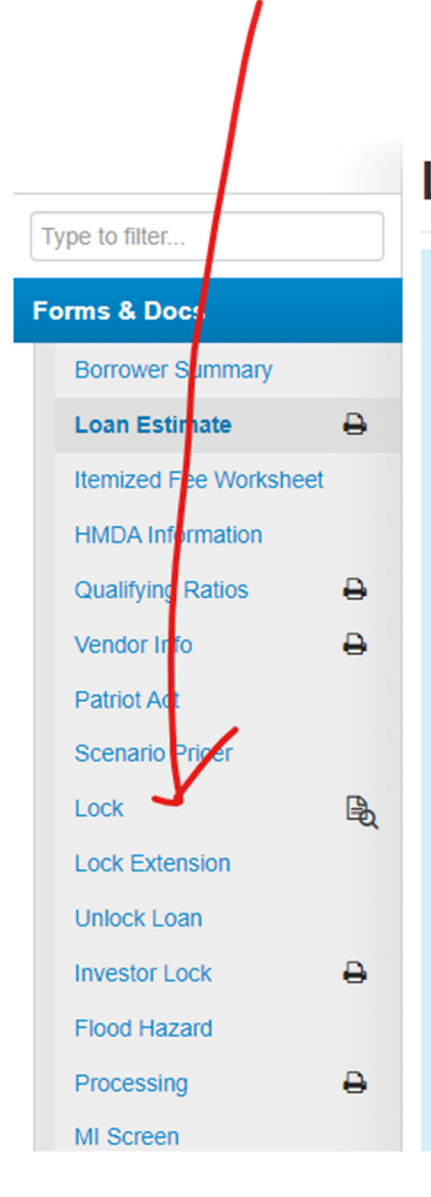

# **Loan Estimate**

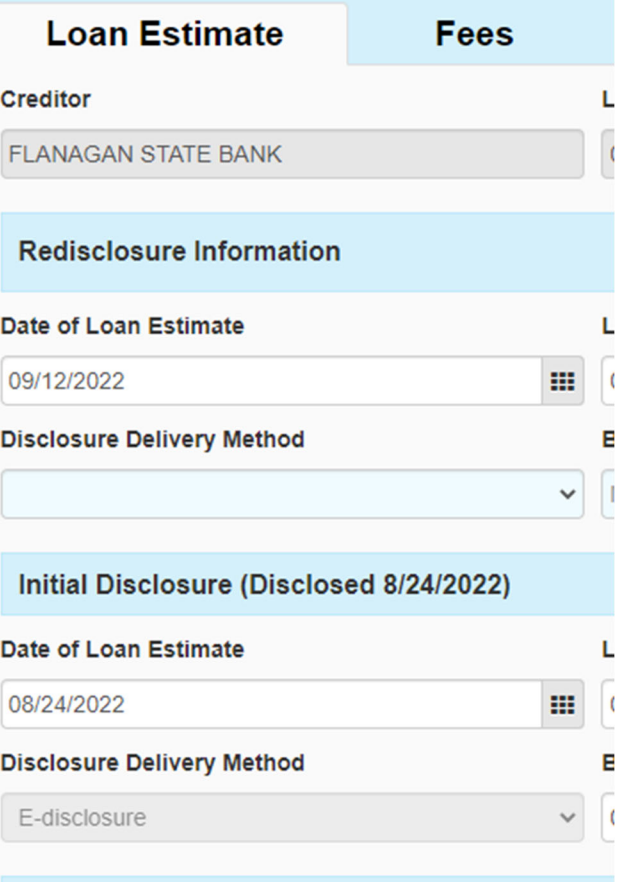

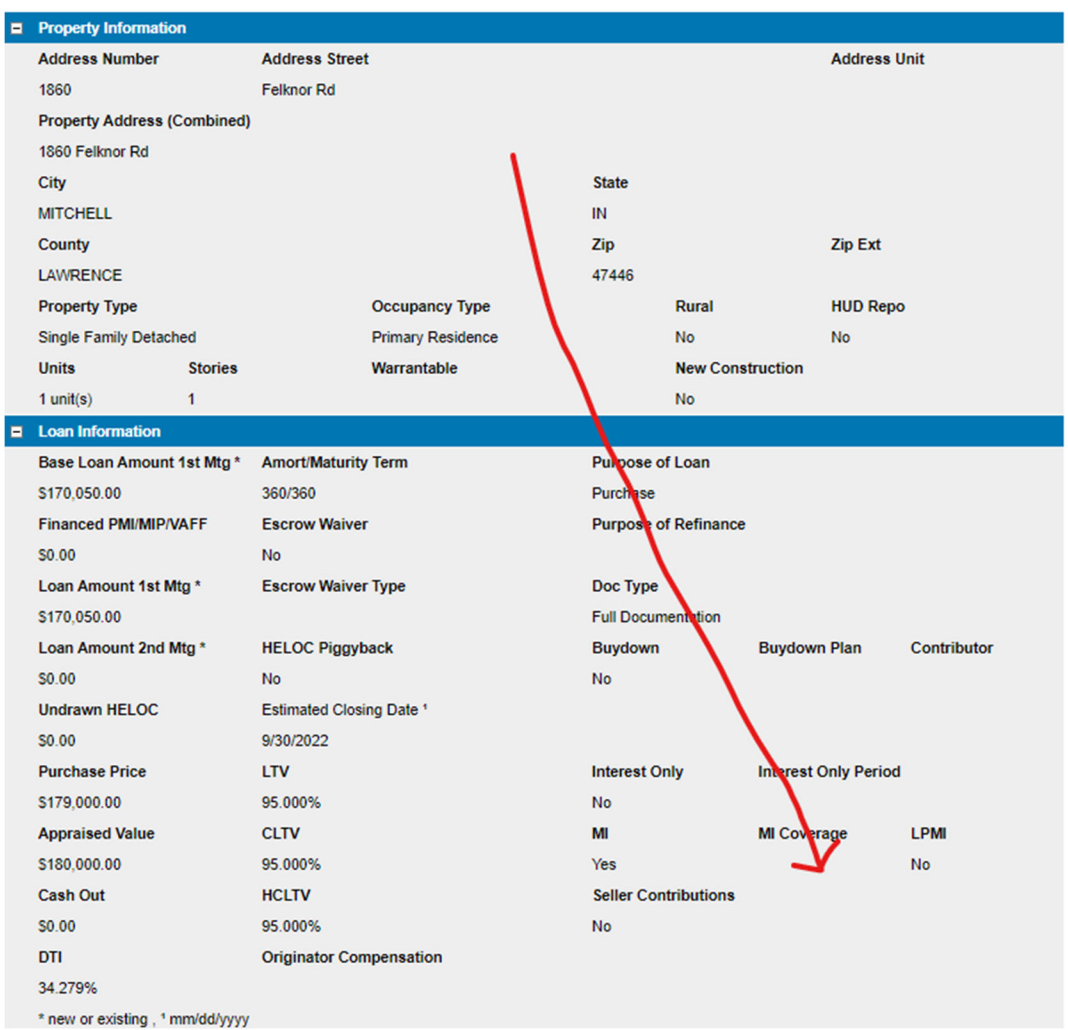

### Step 7: Make sure your lock is confirmed with the correct MI Coverage.

Step 8: Make sure the MI populates to the Loan Estimate Fee Tab. You may have to recalculate if it is not, to trigger the fee to show up.

## **Loan Estimate**

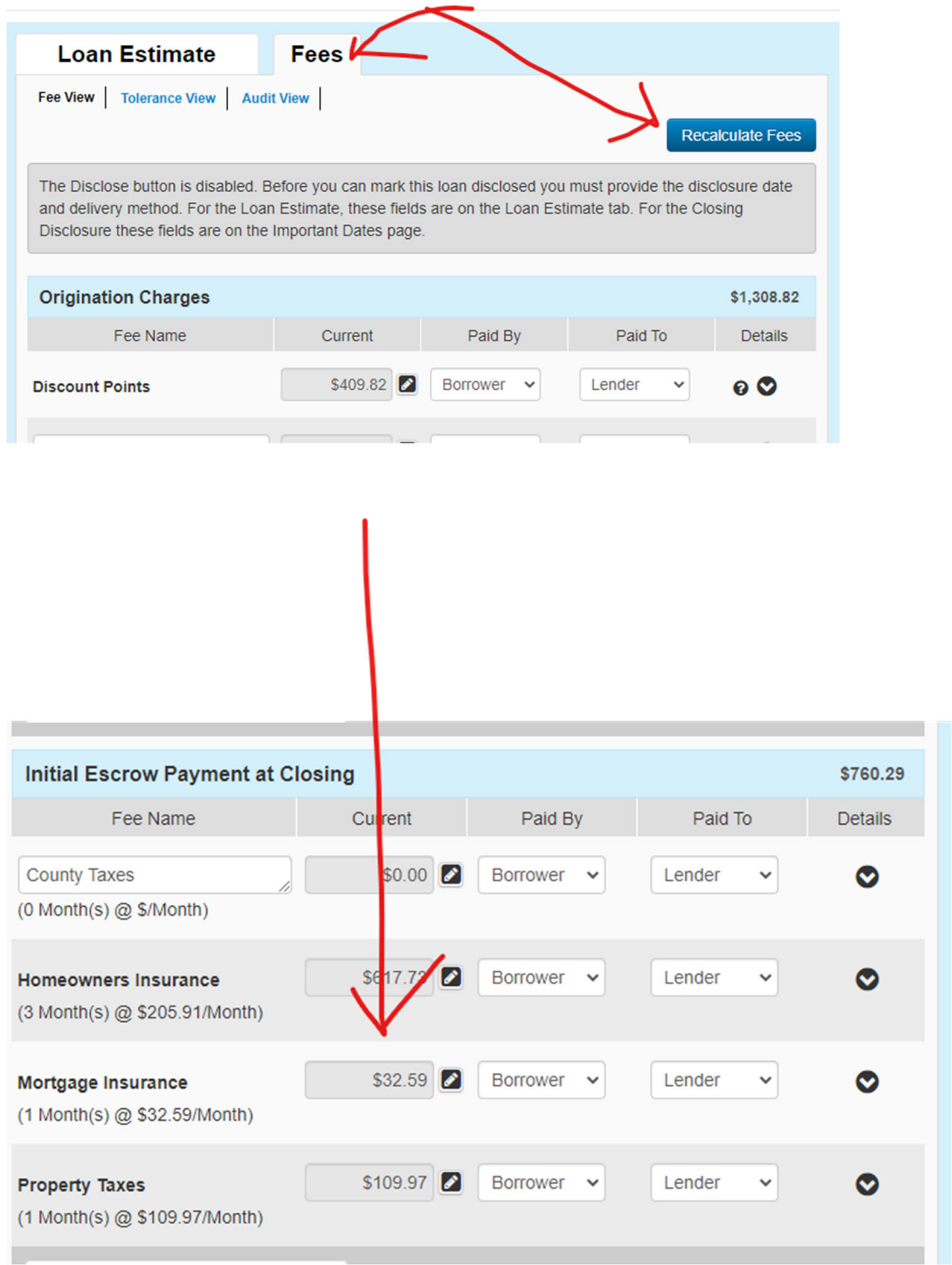